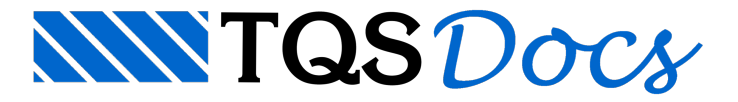

# Plugin SketchUp

O plugin TQS-SketchUp para SketchUp® 2019 (e também das versões anteriores) está disponível para download gratuito no site:

<https://www.tqs.com.br/apps/plugins>

#### Primeiros Passos

Para habilitar a utilização do plugin no SketchUp $^\circ$ , basta seguir os seguintes passos:

- 1. Instale o plugin do SketchUp $^\circ$  usando o instalador disponível no link acima
- 2. Acesse o menu "Janela" e selecione o item "Preferências"

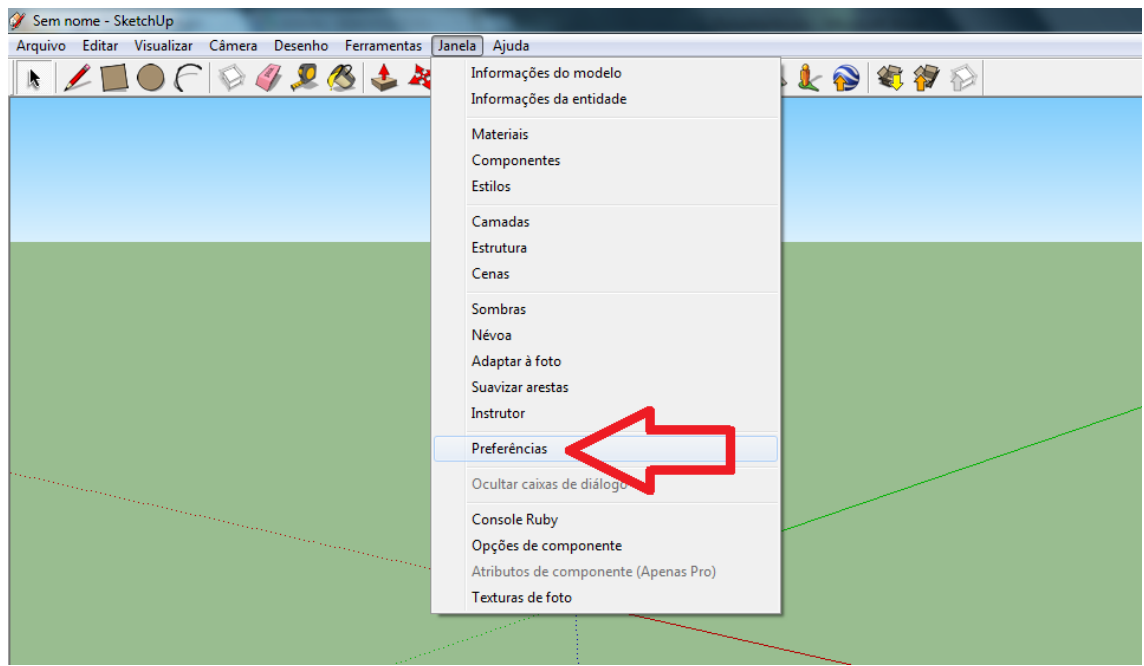

Na janela aberta:

- 1.Selecione o item "Extensões" no menu à esquerda
- 2. Na lista de plugins disponíveis à direita, ative a extensão do TQS (TQS Tools)
- 3. Clique em "OK"

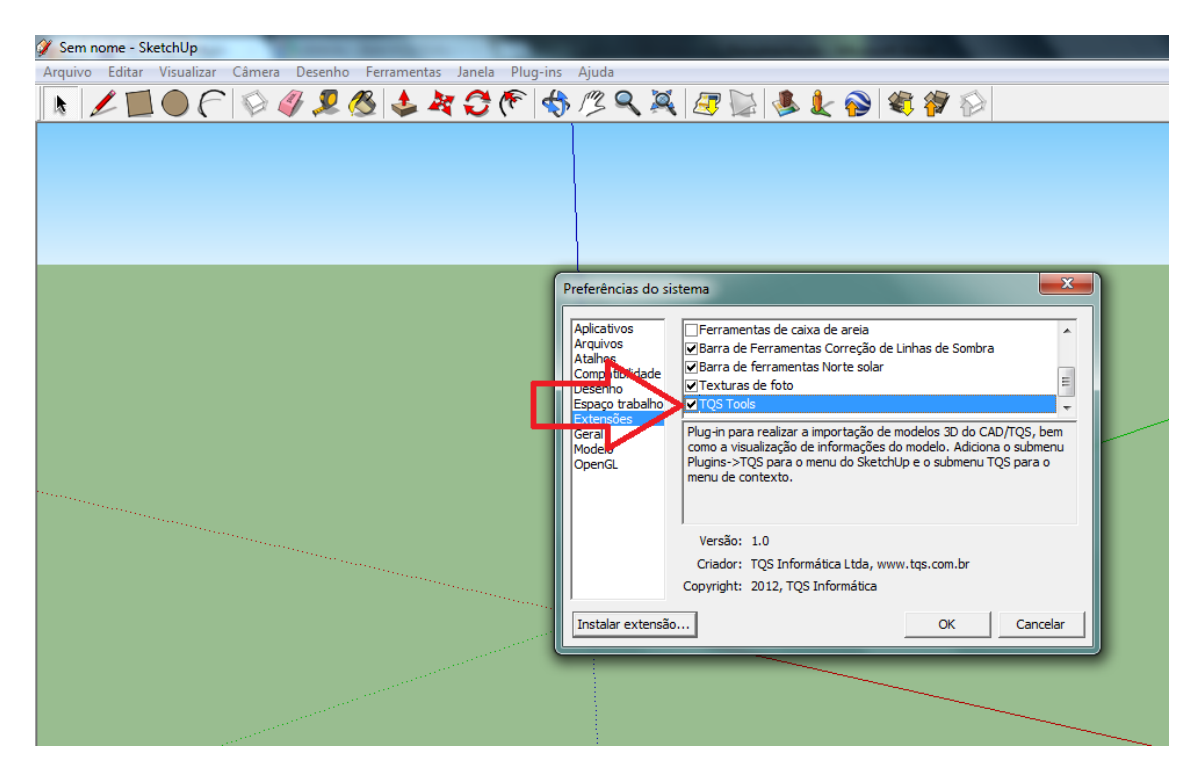

#### Exemplo de utilização

Parailustrar as ferramentas de importação e exportação de dados entre os sistemas utilizaremos o edifício Mod-Padrão, presente desde ainstalação do CAD/TQS, bem como encontrado em C:\TQSW\USUARIO\TESTE\MODPLA.TQS.

## Levando um modelo do TQS para o SketchUp $^{\circledR}$

Para levar a geometria do edifício exemplo Mod-Padrão para o SketchUp<sup>®</sup> siga os seguintes passos:

- 1. Naárvore de edifícios selecione o edifício Mod-Padrão
- 2.Selecione o menu "Interfaces BIM" no Gerenciador
- 3. Clique sobre o botão SketchUp e selecione a opção "Exportar geometria paravisualização 3D no SketchUp"
- 4.Salve o arquivo com extensão E3X em uma pasta qualquer

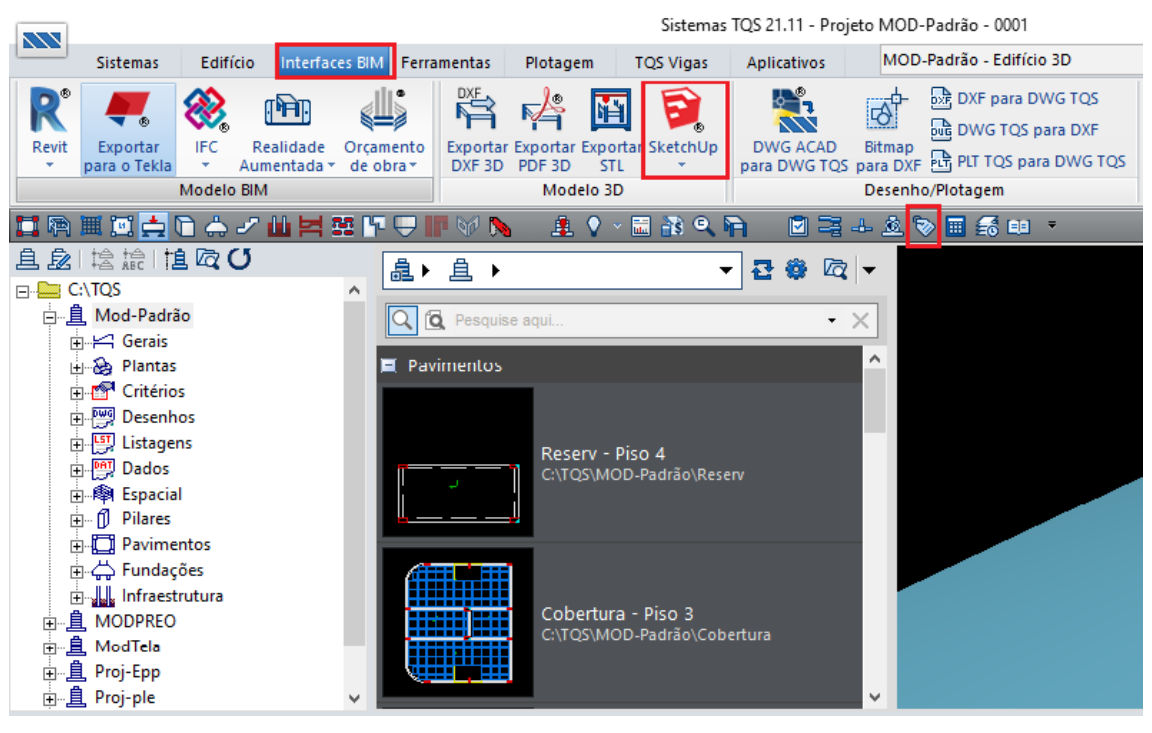

#### Para iniciar a importação no SketchUp $\degree$ :

- 1.Execute-o e acesse aguia"Plugins" e clique em "TQS"
- 2.Selecione a opção "Importar modelo 3D do CAD/TQS
- 3. Selecione o arquivo com extensão E3X salvo anteriormente e conclua a importação

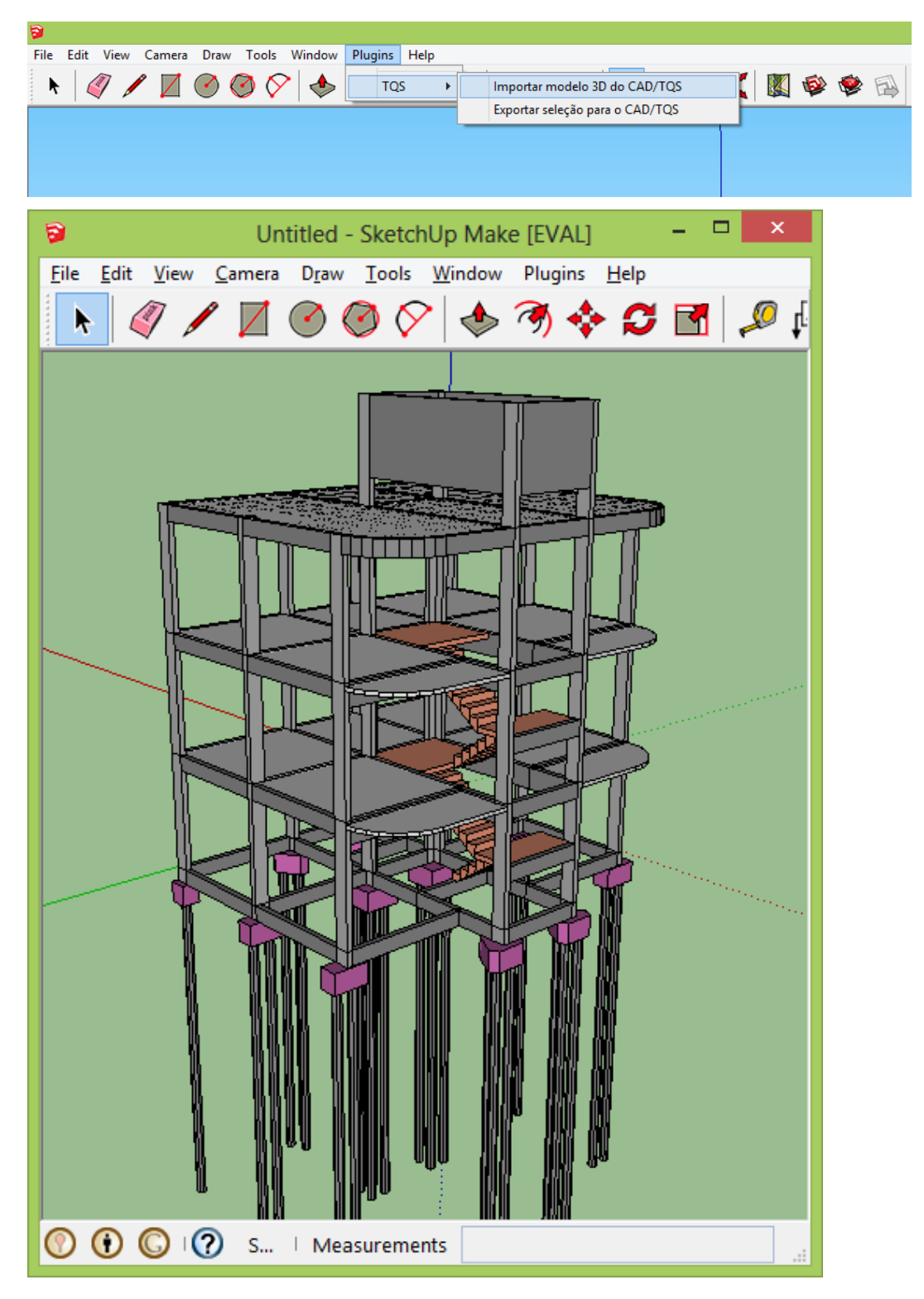

## Levando objetos do SketchUp $^\circledR$  para o TQS

Neste exemplo, realizaremos uma alteração simples no modelo Mod-Padrão no SketchUp<sup>®</sup> e exportaremos para o TQS. O objetivo é desenhar uma parede não estrutural no modelo, como mostra a figura a seguir:

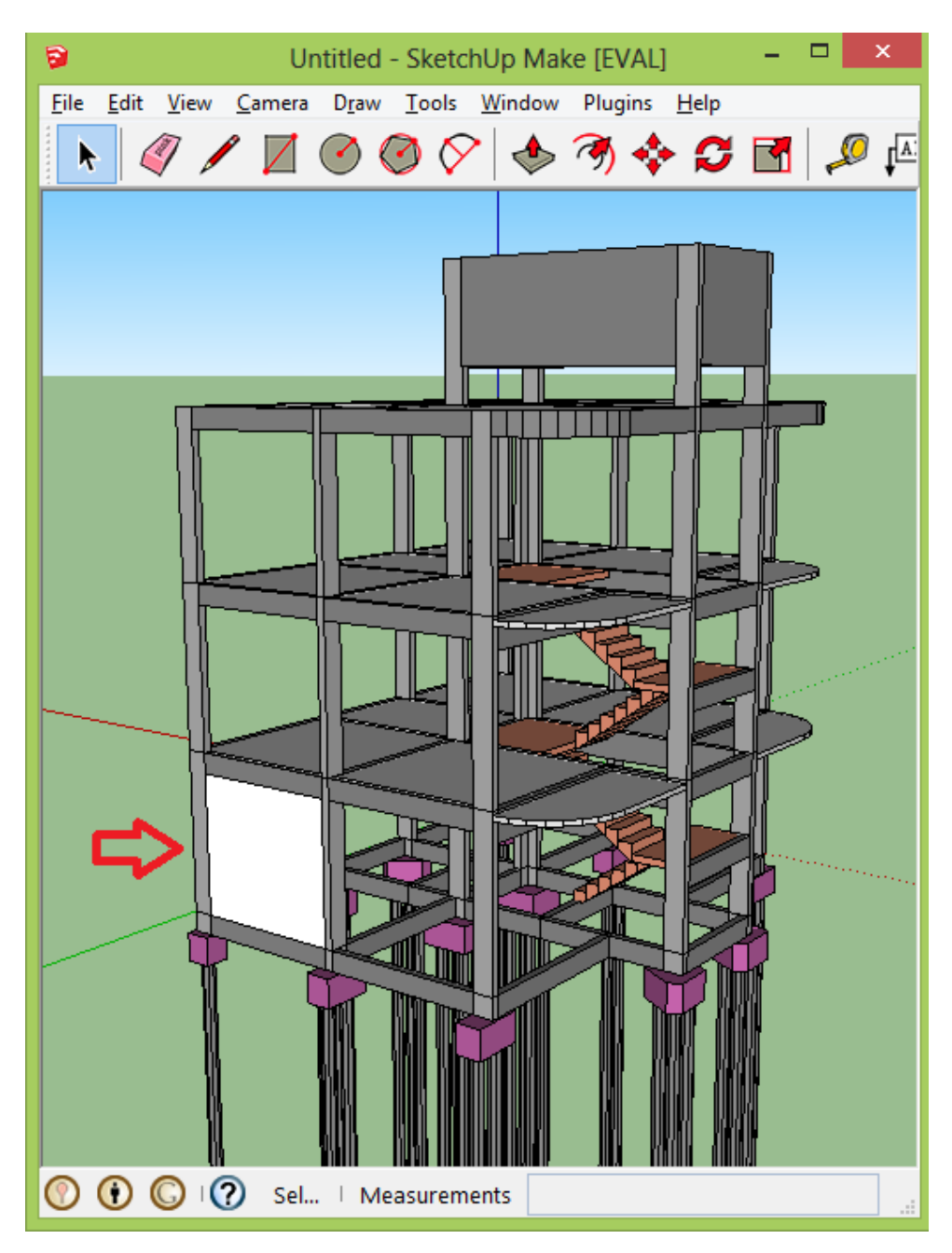

Para isso, siga os seguintes passos:

- 1. Carregue a geometria do edifício Mod-Padrão no SkecthUp<sup>®</sup>, conforme apresentado no item anterior.
- 2. Desenhe um retângulo sobre a viga inferior à parede
- 3. Faça uma extrusão da figura até a viga superior à parede

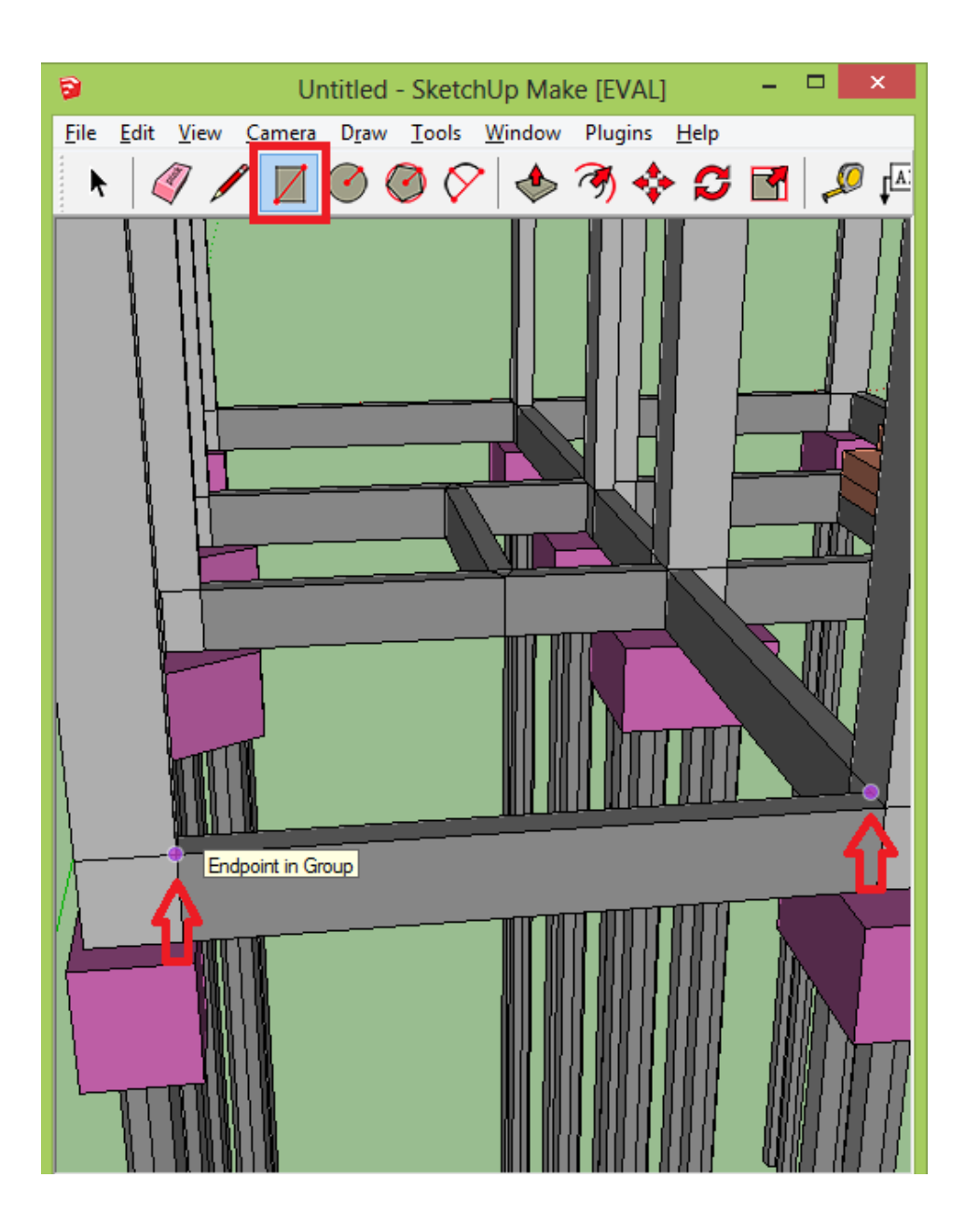

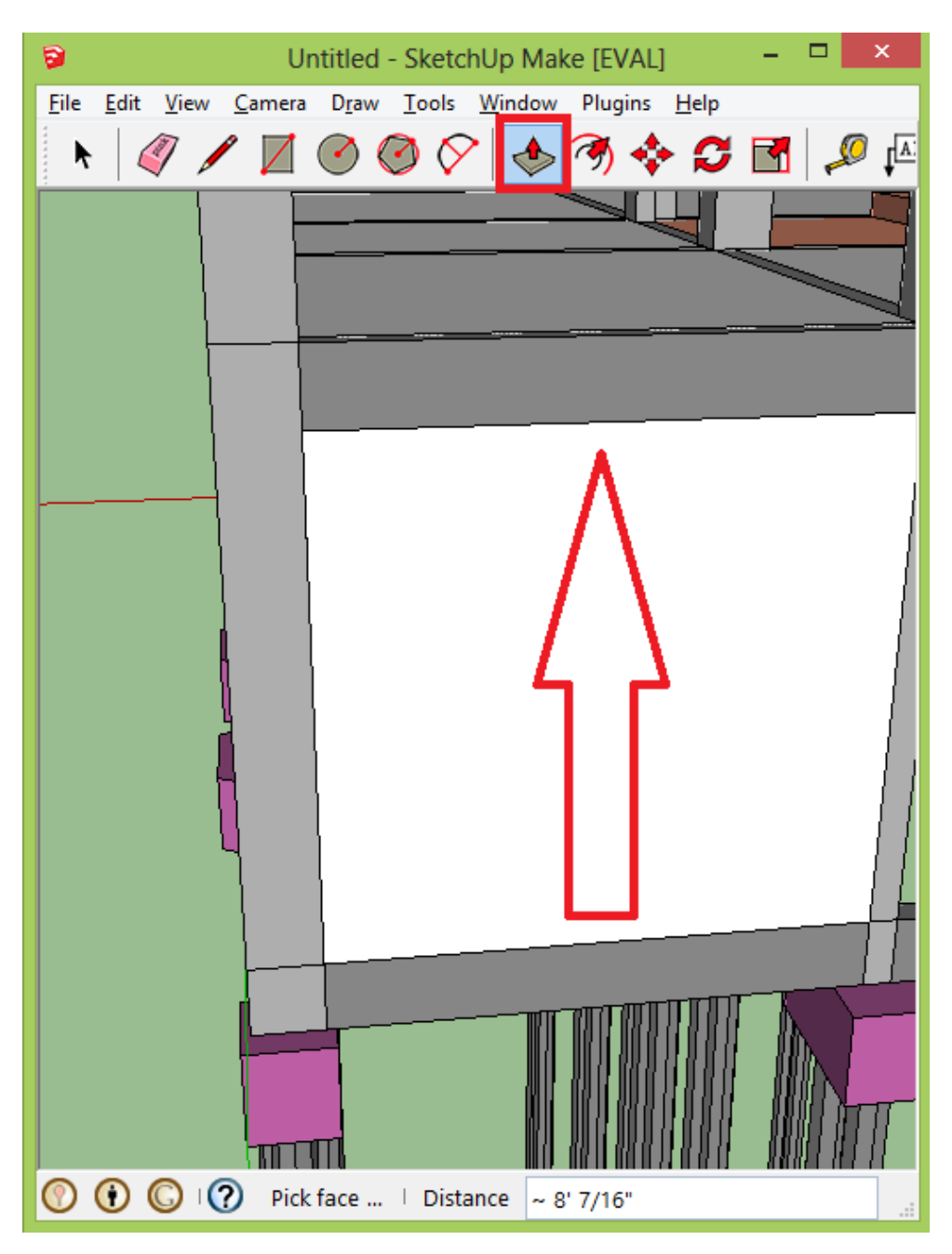

O plugin exporta apenas grupos de elementos. Portanto, para exportar um conjunto de informações deve-se transformar tanto componentes quanto elementos simples em grupos. Paraisso:

- 1.Selecione os elementos
- 2. Clique com o botão direito selecionando "Criar Grupo"

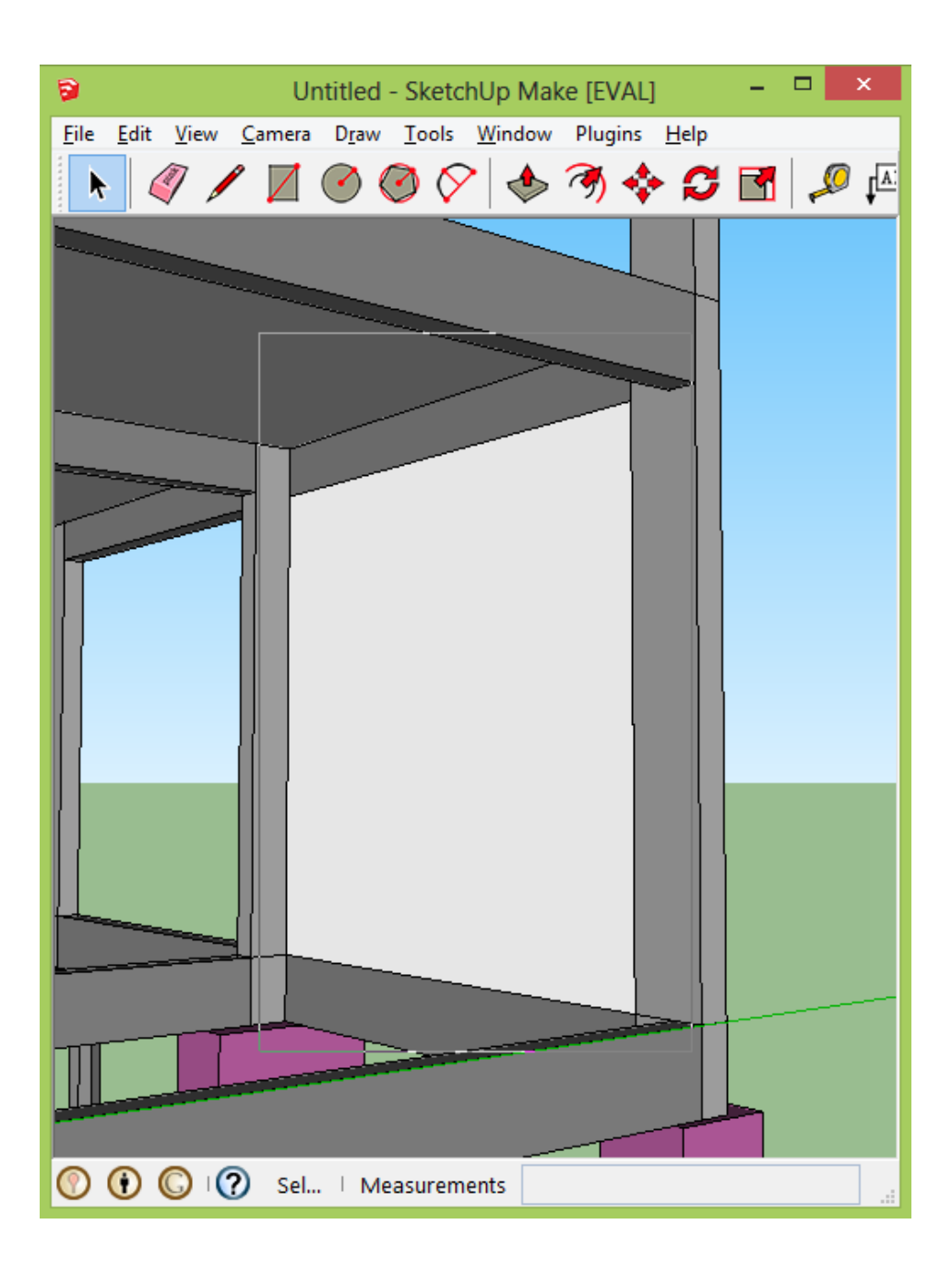

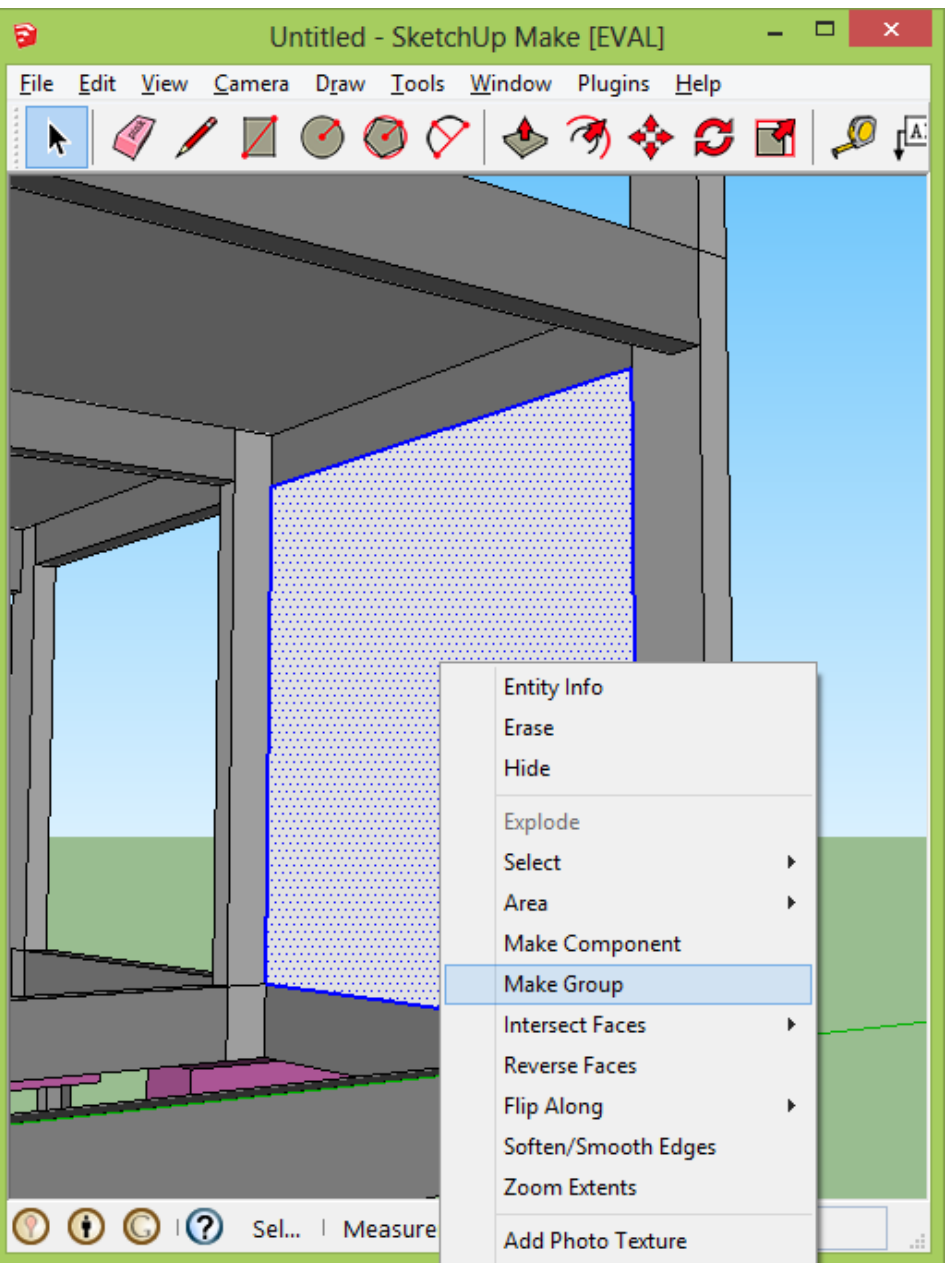

1. Clique no novo grupo gerado com o botão direito e selecione "TQS", comando "Exportar seleção para o CAD/TQS"

2. Salve o arquivo com extensão E3X em uma pasta qualquer e conclua a exportação

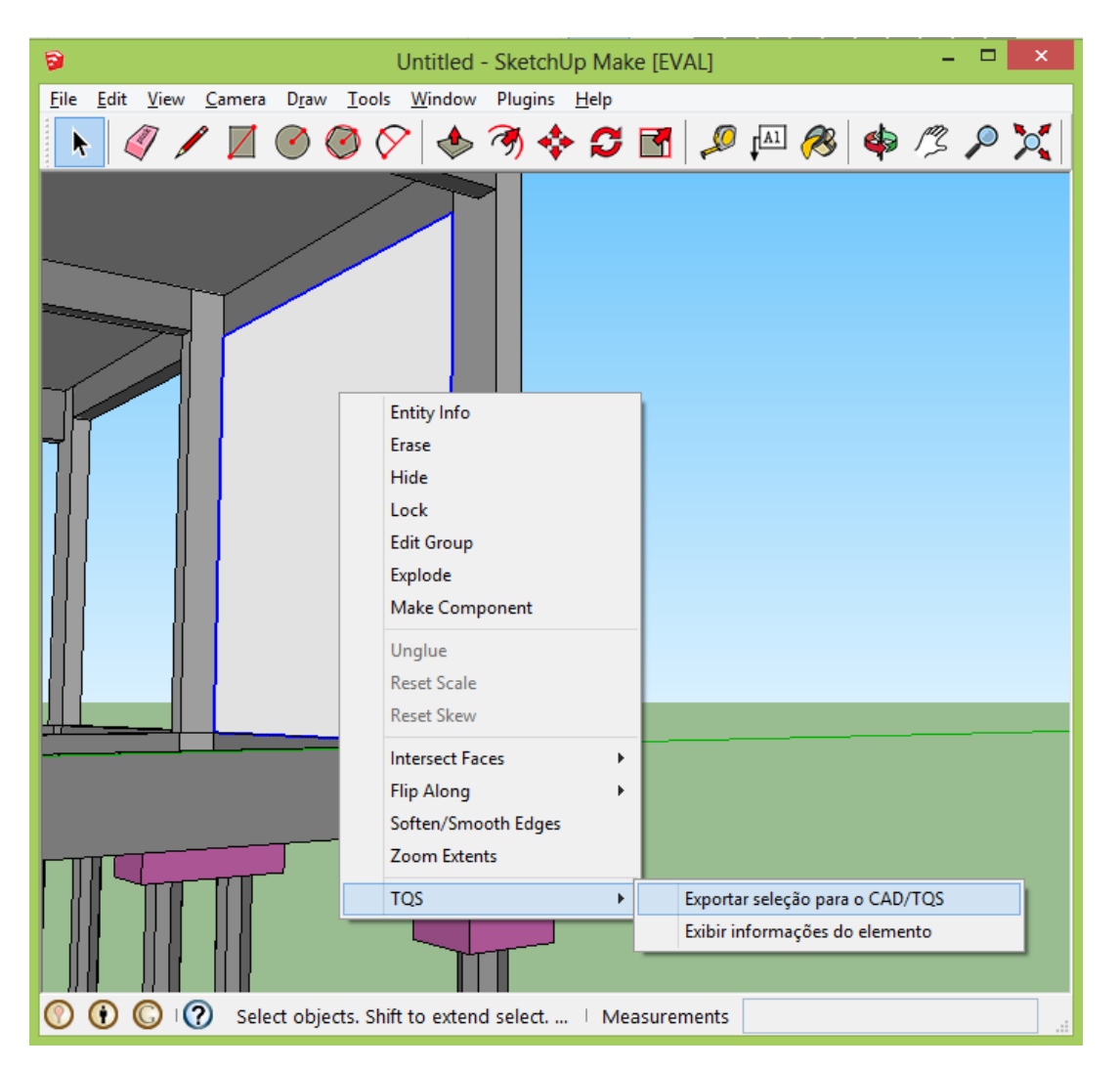

Para iniciar a importação, no TQS:

- 1. Abra o Modelador Estrutural do pavimento Fundação do edifício Mod-Padrão
- 2. No aba"Acabamento" acione o comando "Objeto externo"
- 3. Na janela seguinte, selecione o arquivo gerado pelo SketchUp $\degree$  e confirme
- 4. Posicione o elemento na posição adequada paraconcluir o comando

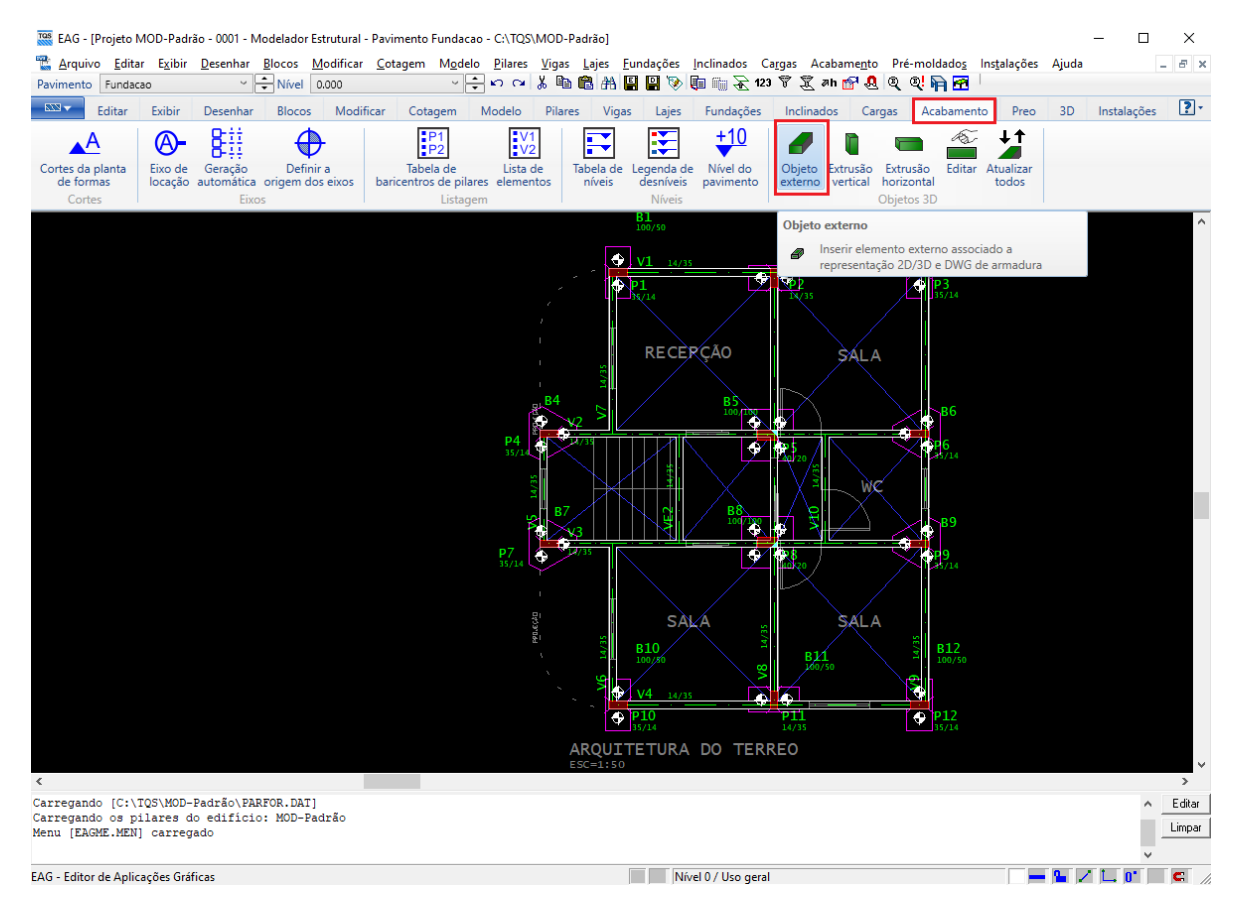

#### O novo elemento está, agora, inserido no modelo:

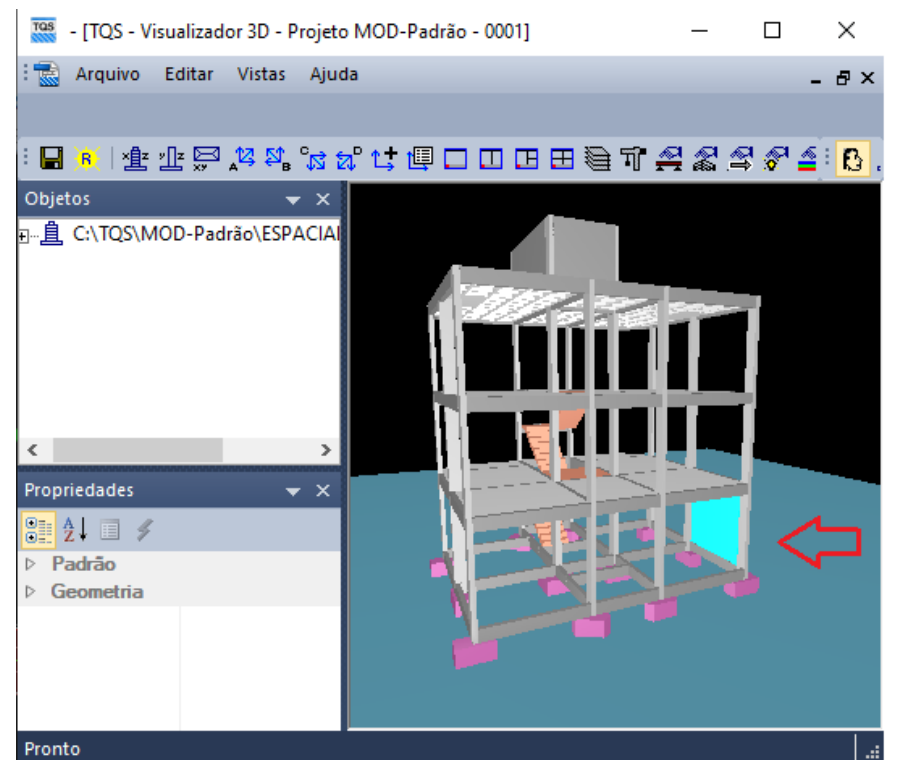

Observe que, apesar do exemplo tratar de um elemento extremamente simples (uma parede), elementos mais complexos podem ser importados utilizando a mesma metodologia.